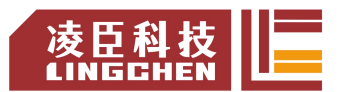

## 关于 **LC1200** 系列程序导入导出的使用说明

用途: 客户端常用功能为用户程序的导入与导出。

- 操作方式有两种:
- 一、在 CODESYS IDE 界面通过指令操作;
- 二、上电时直接导入或导出程序。

PLC 本体上可使用的接口也有两种,可以接 U 盘 (Type-C) 和 SD 卡, 以下 操作以 U 盘为主要示例。

## 操作方式一的使用方法(步骤)如下:

- 1. 准备一个格式化的空 U 盘(建议是 FAT32 格式); 注:该 u 盘可以是 Type-C 接口, 也可以使用 Type-C 接口转 USB 的拓展坞 间接连接。
- 2. 将 U 盘插在 PLC 的 Type-C 接口上;
- 3. 打开 CODESYS 软件任意工程文件,扫描设备并连接;
- 4. 连接 PLC 成功后, 在设备 Device 界面有一个"PLC 指令"子界面, 如下 图;

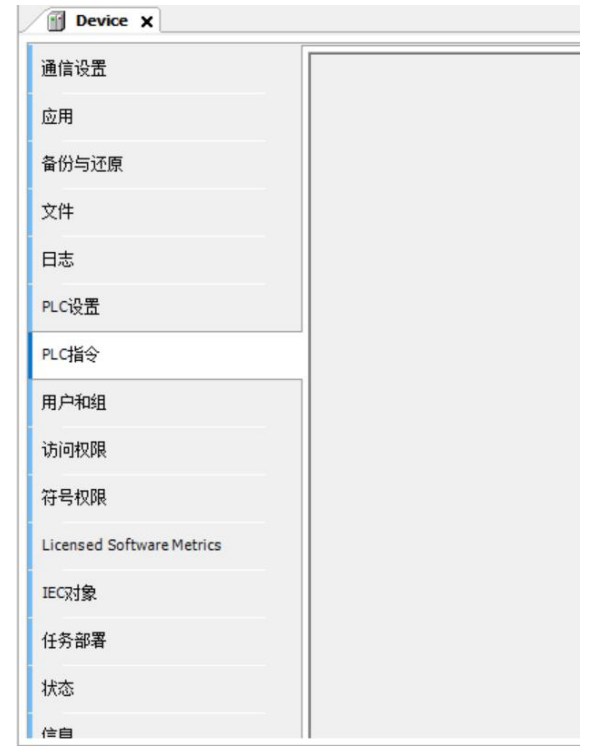

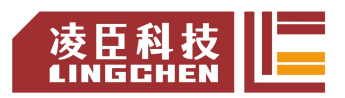

 $\sim$   $\mid$   $\ldots$ 

5. 拉动滚动条至右下角,可以看到下图示,可以直接在框内输入 "ExportPrgToUSB"(导出用户程序至 U 盘)或 "ImportPrgFromUSB"(从 U 盘导入用户程序),或者点右侧三个点,可以直接找到对应指令,选中 后插入标准指令。

注:请注意指令大小写区分,没有空格。

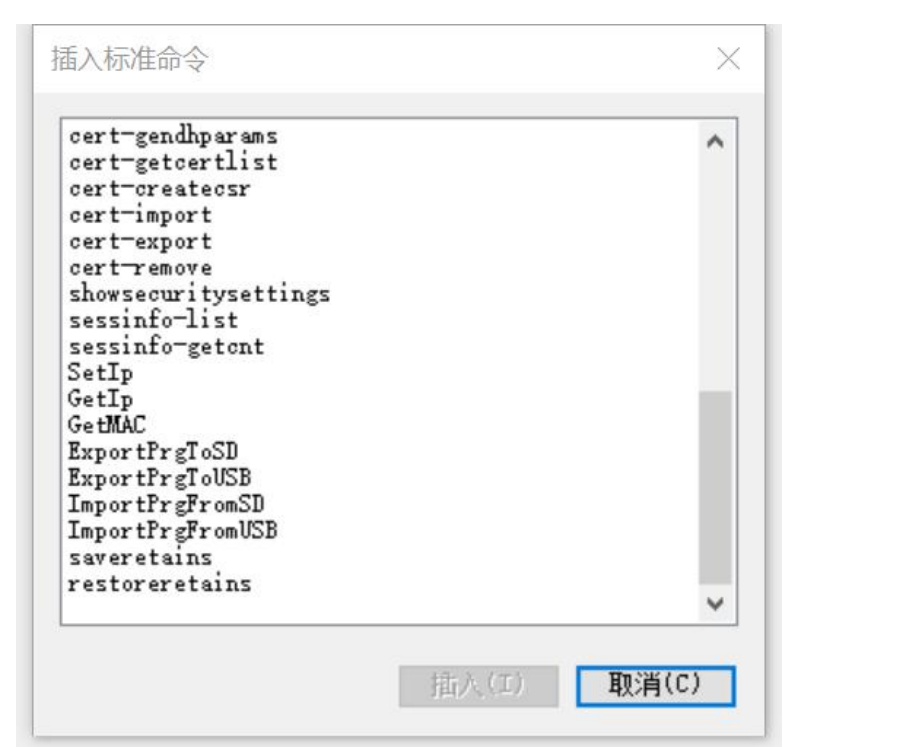

6. 先以导出为例,输入导出到 U 盘的指令后,回车执行;如下图所示,用户 程序导出成功;

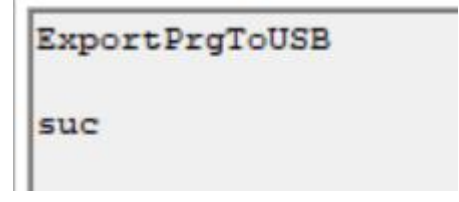

7. 再以导入为例,将刚刚导出程序的 U 盘查到一台新的 PLC 上,一样的连 接后, 在 PLC 指令处, 输入从 U 盘导入的指令后, 回车执行; 如下图所 示,用户程序导入成功;

ImportPrgFromUSB suc

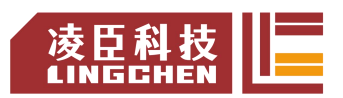

导入成功后,还不能直接运行,需要将这个新的 PLC 断电重启。

8. 重启后,如果新的 PLC 的拨码开关就在 RUN 的位置,那么新导入的程序 就已经运行起来了。

备注:另外一个 SD 卡插槽也与此操作类似,只需要将 U 盘替换为 SD 卡插入 SD 卡插槽, 将输入输出的指令对应更换为 SD 卡的导入导出指令: "ExportPrgToSD"(导出用户程序至 SD 卡)或 "ImportPrgFromSD"(从 SD 卡导入用户程序),即可。

## 操作方式二的使用方法(步骤)如下:

- 1. 导出程序:
	- a) 同样准备一个空 u 盘, 格式化后, 在该 u 盘根目录下新建一个空的文 本文档,并命名为 export.txt,如下图所示:

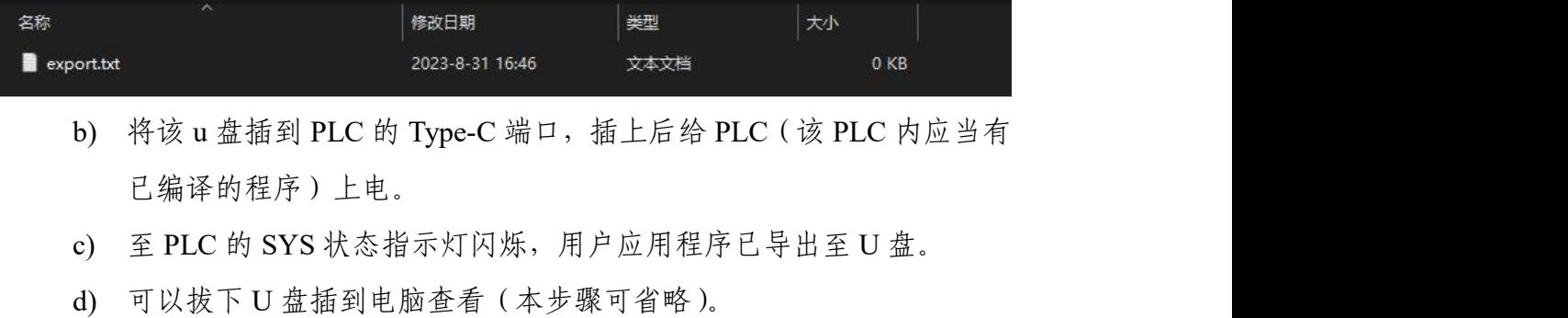

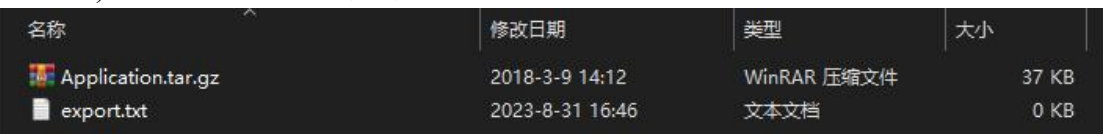

注:图上多出来的 Application.tar.gz 压缩文件就是原 PLC 内编译过的 用户程序。

- 2. 导入程序:
	- a) 准备一个有编译过的用户程序压缩文件,如上图中的 Application.tar.gz, 将其放至 U 盘根目录下,并新建一个空的文本文档,命名为 import.txt, 如下图所示(注: 如有 export.txt 文件, 请删除):

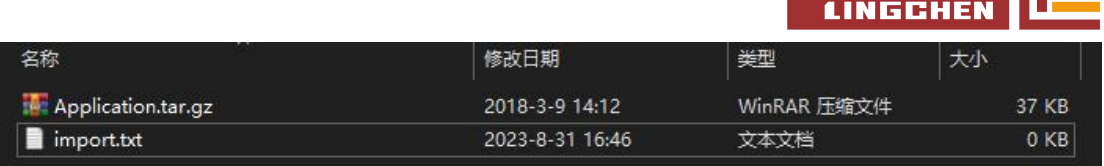

- b) 将该 u 盘插到 PLC 的 Type-C 端口, 插上后给 PLC (该 PLC 内应当有 已编译的程序)上电。
- c) 至 PLC 的 SYS 状态指示灯闪烁, 用户应用程序已导入至 PLC, 并开 始运行(若未自动运行,请检查拨码开关是否为打开置 RUN)。
- 3. 其他:

SD 卡的主要操作也与之相同,需要注意的是,SD 卡内新建文档(export.txt 或 import.txt)需要准备一个读卡器。

另外,如果同时插上 U 盘与 SD 卡进行操作, PLC 会优先按照 U 盘的设置 进行用户程序的导入或导出。

> 研发中心 **PLC** 苏州凌臣科技

凌臣科技